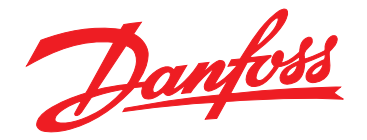

# **Bedienungsanleitung EtherNet/IP Module**

**VLT**® **Kompaktstarter MCD 201/MCD 202 • VLT**® **Softstarter MCD 500**

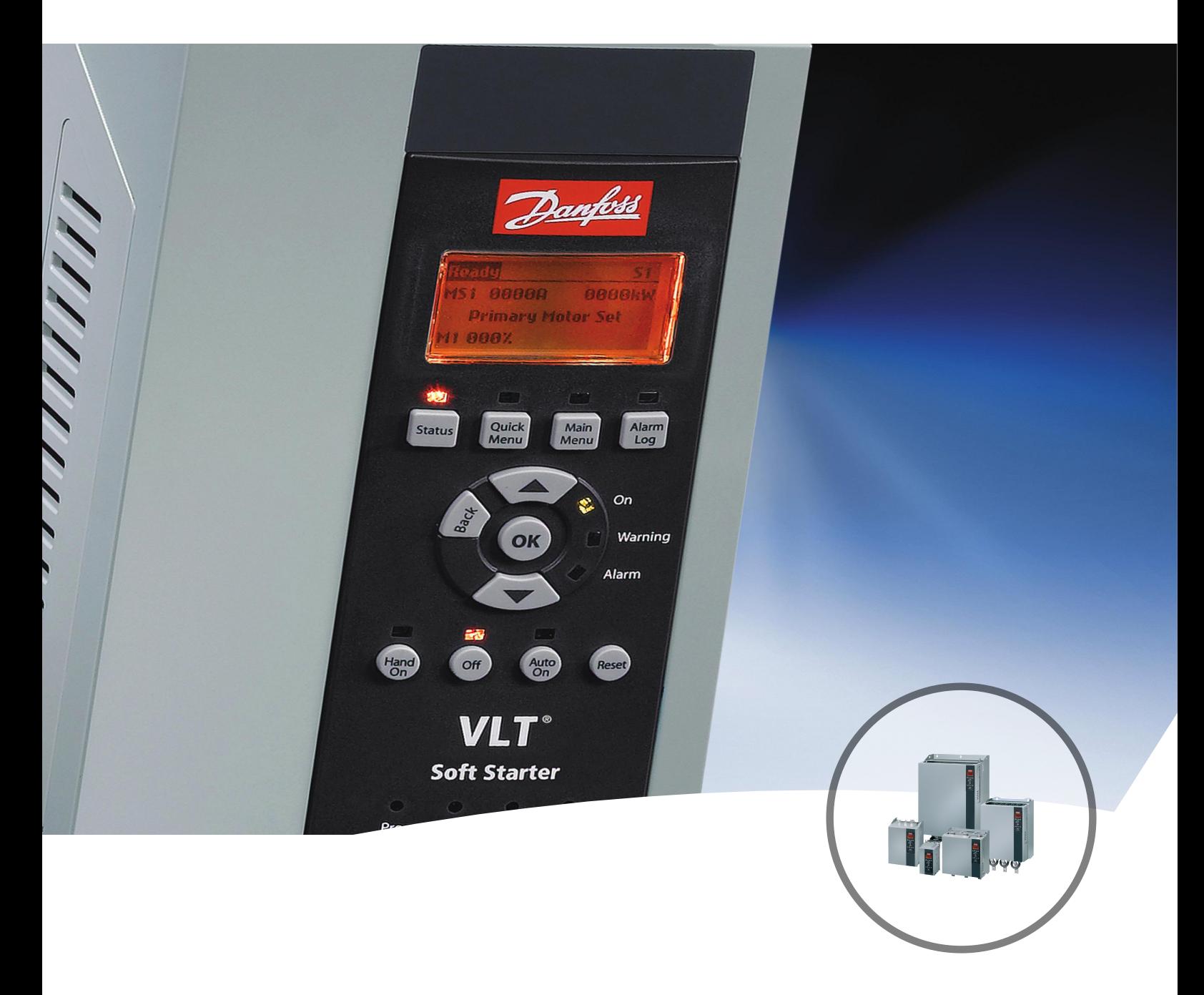

[www.danfoss.de/vlt](http://www.danfoss.de/vlt)

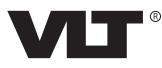

Danfoss

**Inhaltsverzeichnis Bedienungsanleitung**

#### **Inhaltsverzeichnis**

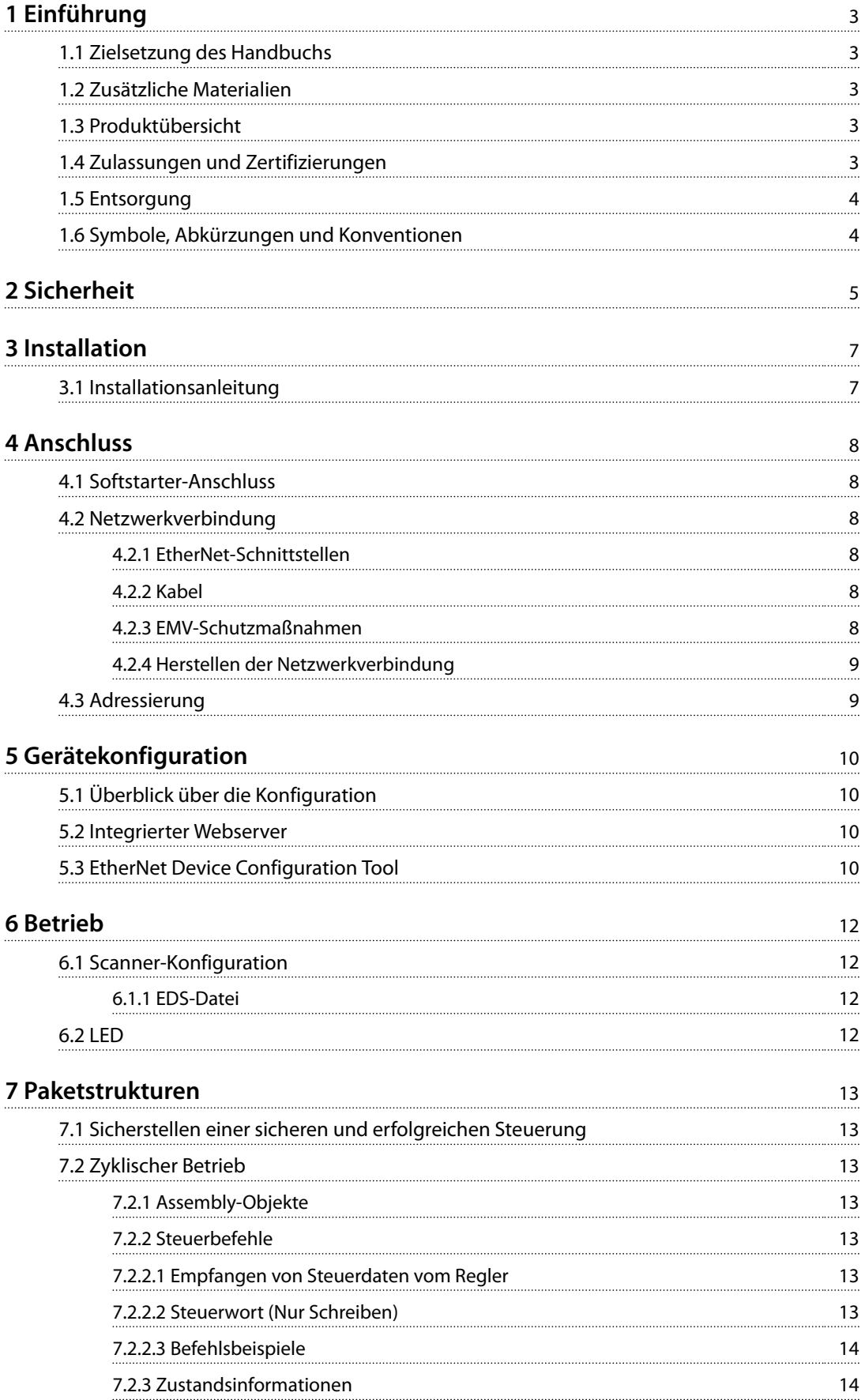

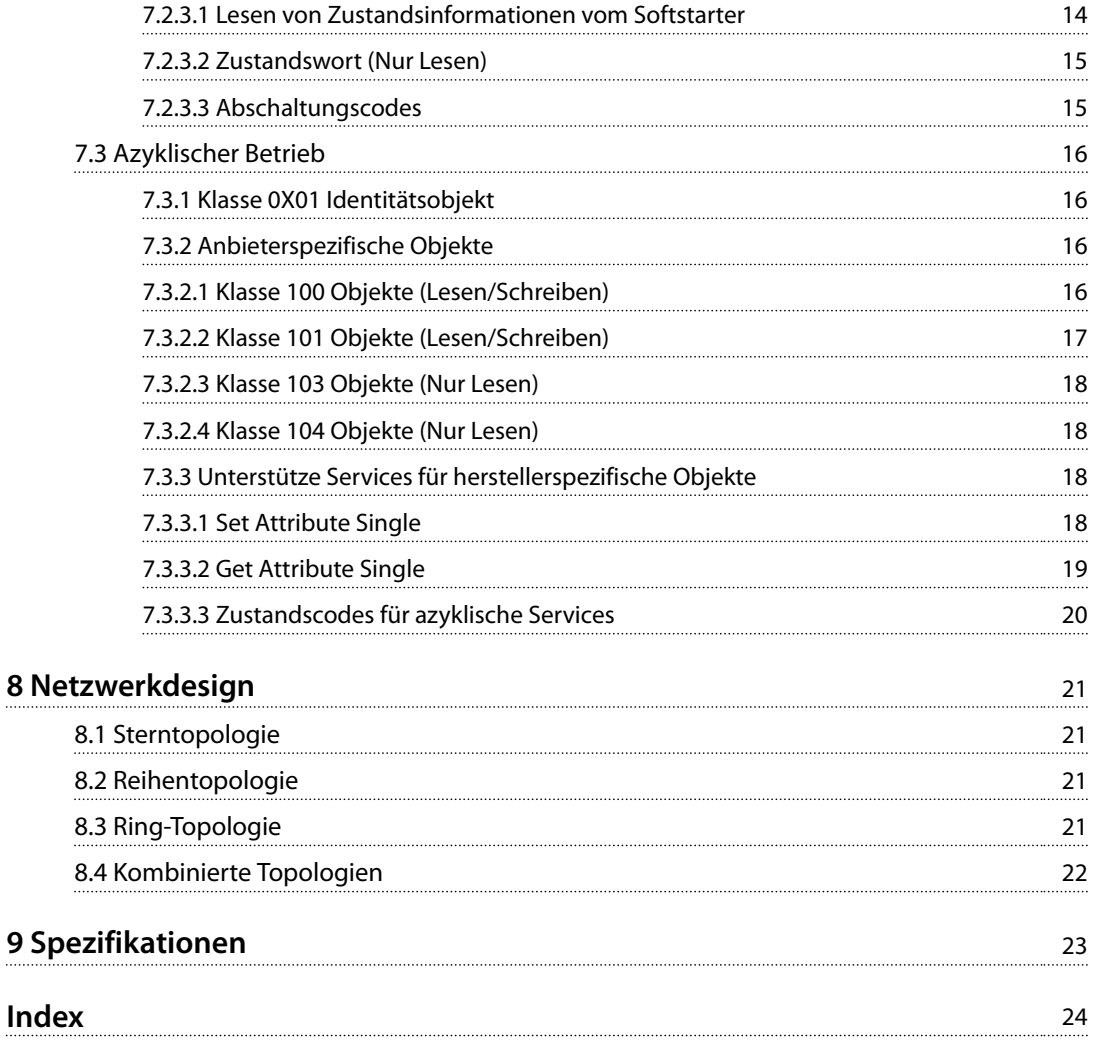

# <span id="page-4-0"></span>1 Einführung

#### 1.1 Zielsetzung des Handbuchs

Diese Anleitung beschreibt die Installation des EtherNet/IP-Optionsmoduls für den VLT® Kompaktstarter MCD 201/MCD 202 und den VLT® Softstarter MCD 500. Dieses Installationshandbuch richtet sich ausschließlich an qualifiziertes Personal. Es wird vorausgesetzt, dass die Benutzer mit Folgendem vertraut sind:

- **•** VLT® Softstartern
- **•** EtherNet/IP-Technologie
- **•** PC oder SPS, der bzw. die als Master im System verwendet werden

Lesen Sie die Anweisungen vor der Installation und befolgen Sie die Anweisungen zur sicheren Installation.

VLT® ist eine eingetragene Marke.

EtherNet/IP™ ist eine Marke von ODVA, Inc.

#### 1.2 Zusätzliche Materialien

#### **Für den Softstarter und optionale Geräte verfügbare Materialien:**

- **•** Das *Produkthandbuch VLT*® *Kompaktstarter MCD 200* enthält die erforderlichen Informationen für die Inbetriebnahme und den Betrieb des Softstarters.
- **•** Das *Produkthandbuch VLT*® *Softstarter MCD 500* enthält die erforderlichen Informationen für die Inbetriebnahme und den Betrieb des Softstarters.

Zusätzliche Veröffentlichungen und Handbücher sind verfügbar auf Danfoss. Eine Liste finden Sie unter *[drives.danfoss.com/knowledge-center/technical-documen](http://drives.danfoss.com/knowledge-center/technical-documentation/)[tation/](http://drives.danfoss.com/knowledge-center/technical-documentation/)* .

#### 1.3 Produktübersicht

#### 1.3.1 Bestimmungsgemäße Verwendung

Diese Installationsanleitung bezieht sich auf das EtherNet/IP-Modul für VLT® Softstarter.

Die EtherNet/IP-Schnittstelle ist für die Kommunikation mit sämtlichen Systemen ausgelegt, die den CIP EtherNet/IP-Standard unterstützen. Dank EtherNet/IP verfügen Benutzer über die erforderlichen Netzwerk-Tools, um EtherNet-Standardtechnologie für die Bereitstellung von Anwendungen einsetzen zu können. Die Schnittstelle ermöglicht gleichzeitig Internet- und unternehmensinterne Netzwerkverbindungen.

Das EtherNet/IP Modul ist bestimmt für die Verwendung mit:

- **•** VLT® Kompaktstarter MCD 201/MCD 202, 24 V AC/V DC und 110/240 V AC Steuerspannung.
- **•** VLT® Softstarter MCD 500, alle Modelle

#### *HINWEIS*

**Das EtherNet/IP-Modul ist NICHT geeignet zur Verwendung mit den Kompaktstartern MCD 201/MCD 202 bei Verwendung einer Steuerspannung von 380/440 V AC.**

#### *HINWEIS*

#### **GARANTIEVERLUST**

**Das EtherNet/IP-Modul unterstützt eine Funktion zum Update seiner internen Software vor Ort im Gerät. Diese Funktion ist nur für autorisiertes Wartungspersonal bestimmt. Eine fehlerhafte Ausführung kann zu einem dauerhaften Ausfall des Moduls führen. Eine unbefugte Verwendung hat den Verlust der Produktgarantie zur Folge.**

Das EtherNet/IP-Modul ermöglicht es, einen Danfoss Softstarter an ein EtherNet-Netzwerk anzuschließen und über ein EtherNet-Kommunikationsmodell zu steuern und zu überwachen.

Das EtherNet/IP-Modul arbeitet auf der Anwendungsschicht.

Kenntnisse der EtherNet-Protokolle und -Netzwerke sind für den erfolgreichen Betrieb des EtherNet/IP-Moduls erforderlich. Falls bei der Verwendung dieses Geräts mit Produkten anderer Anbieter, einschließlich SPS, Scannern und Inbetriebnahme-Tools, Probleme auftreten, wenden Sie sich an den entsprechenden Anbieter.

#### 1.4 Zulassungen und Zertifizierungen

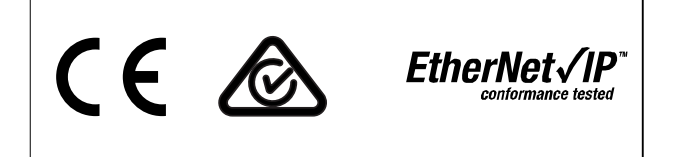

Weitere Zulassungen und Zertifizierungen sind verfügbar. Wenden Sie sich für weitere Informationen an den örtlichen Danfoss-Partner.

Danfoss

<span id="page-5-0"></span>**1 1**

#### 1.5 Entsorgung

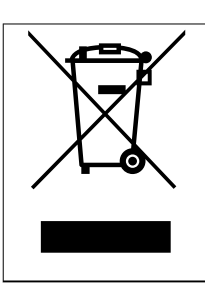

Sie dürfen elektrische Geräte und Geräte mit elektrischen Komponenten nicht zusammen mit normalem Hausmüll entsorgen.

Sammeln Sie diese separat gemäß den lokalen Bestimmungen und den aktuell gültigen Gesetzen und führen Sie sie dem Recycling zu.

#### 1.6 Symbole, Abkürzungen und Konventionen

| Abkürzung   | <b>Definition</b>                            |
|-------------|----------------------------------------------|
| $CIP^{TM}$  | Common Industrial Protocol                   |
| <b>DHCP</b> | Dynamic Host Configuration Protocol          |
| <b>EMV</b>  | Electromagnetic Compatibility (Elektromagne- |
|             | tische Verträglichkeit)                      |
| IP          | Internet Protocol                            |
| LCP         | Local Control Panel (LCP-Bedieneinheit)      |
| I FD        | Light Emitting Diode (Leuchtdiode)           |
| PC          | Personal Computer                            |
| SPS         | Speicherprogrammierbare Steuerung            |

**Tabelle 1.1 Symbole und Abkürzungen**

#### **Konventionen**

Nummerierte Listen zeigen Vorgehensweisen. Aufzählungslisten zeigen weitere Informationen und Beschreibung der Abbildungen. Kursivschrift bedeutet:

- **•** Querverweise.
- **•** Link.
- **•** Parametername.
- **•** Parametergruppenname.
- **•** Parameteroption.

Danfoss

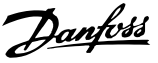

# <span id="page-6-0"></span>2 Sicherheit

Dieses Handbuch verwendet folgende Symbole:

# **WARNUNG**

**Weist auf eine potenziell gefährliche Situation hin, die zu schweren oder tödlichen Verletzungen führen kann.**

# **VORSICHT**

**Weist auf eine potenziell gefährliche Situation hin, die zu leichten oder mittleren Verletzungen führen kann. Die Kennzeichnung kann ebenfalls als Warnung vor unsicheren Verfahren dienen.**

#### *HINWEIS*

**Weist auf eine wichtige Information hin, z. B. eine Situation, die zu Geräte- oder sonstigen Sachschäden führen kann.**

Die in diesem Handbuch enthaltenen Beispiele und Diagramme dienen ausschließlich dem Zweck der Veranschaulichung. Änderungen an den in diesem Handbuch enthaltenen Informationen zu einem beliebigen Zeitpunkt und ohne vorherige Ankündigung sind vorbehalten. Danfoss haftet unter keinen Umständen für direkte, indirekte oder Folgeschäden, die durch die Nutzung oder Anwendung dieser Geräte resultieren.

#### *HINWEIS*

**Speichern Sie vor der Änderung jeglicher Parametereinstellungen den aktuellen Parameter mittels der MCD PC-Software oder der Funktion** *Benutzereinstellung speichern* **in einer Datei.**

# **WARNUNG**

#### **GEFAHR EINES STROMSCHLAGS**

**VLT**® **Softstarter MCD 500 führen bei Anschluss an die Netzspannung gefährliche Spannungen. Die elektrische Installation darf ausschließlich ein qualifizierter Elektriker durchführen. Die unsachgemäße Installation des Motors oder Softstarters kann Schäden am Gerät sowie schwere Personenschäden oder sogar tödliche Verletzungen verursachen! Beachten Sie die Anweisungen in diesem Handbuch sowie alle örtlichen Elektroinstallationsvorschriften.**

**Modelle MCD5-0360C ~ MCD5-1600C:**

**Betrachten Sie die Stromschiene und den Kühlkörper stets als spannungsführend, wenn die Einheit an die Netzspannung angeschlossen ist (auch bei abgeschaltetem oder auf einen Befehl wartenden Softstarter).**

# **AWARNUNG**

#### **ORDNUNGSGEMÄSSE ERDUNG**

**Trennen Sie den Softstarter vor Reparaturarbeiten unbedingt von der Netzspannung. Es liegt im Verantwortungsbereich des Elektroinstallateurs, der den Softstarter installiert, eine ordnungsgemäße Erdung und einen entsprechenden Schutz mit Sicherungen gemäß den örtlichen Elektroinstallationsvorschriften herzustellen.**

**Schließen Sie keine Kondensatoren zur Leistungsfaktorkorrektur am Ausgang des VLT**® **Softstarter MCD 500 an. Wenn Sie eine statische Leistungsfaktorkorrektur vornehmen, muss der Anschluss an der Versorgungsseite des Softstarters erfolgen.**

# **WARNUNG**

#### **SOFORTIGER START**

**Im Auto-Betrieb lässt sich der Motor fernsteuern (über Fernsteuereingänge), während der Softstarter an das Netz angeschlossen ist.**

**MCD5-0021B ~ MCD5-961B:**

**Transport, mechanische Erschütterung oder grobe Handhabung können dazu führen, dass das Bypass-Schütz in den Zustand Ein verstellt wird. Stellen Sie zur Vermeidung eines sofortigen Anlaufens des Motors bei der erstmaligen Inbetriebnahme oder nach dem Transport stets sicher, dass Sie die Spannungsversorgung der Steuerung vor der Netzversorgung herstellen. Durch das Anlegen der Steuerspannung vor der Netzversorgung stellen Sie sicher, dass der Schützzustand initialisiert wird.**

**2 2**

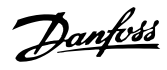

# <span id="page-7-0"></span>**AWARNUNG**

#### **SICHERHEIT DES PERSONALS**

**Der Softstarter ist keine Sicherheitsvorrichtung und stellt keine Netztrenneinrichtung oder Trennung von der Netzversorgung her.**

- **• Wenn eine Isolierung erforderlich ist, müssen Sie den Softstarter mit zusätzlichem Hauptschütz installieren.**
- **• Verlassen Sie sich nicht auf die Start- und Stoppfunktionen hinsichtlich der Sicherheit des Personals. In der Netzversorgung, dem Motoranschluss oder der Elektronik des Softstarters auftretende Fehler können zu einem unerwarteten Starten oder Stoppen des Motors führen.**
- **• Tritt in der Elektronik des Softstarters ein Fehler auf, kann ein gestoppter Motor ggf. anlaufen. Ein vorübergehender Fehler in der Netzversorgung oder ein Verlust des Motoranschlusses können auch zum Anlaufen eines gestoppten Motors führen.**

**Steuern Sie die Netztrenneinrichtung zur Gewährleistung der Personen- und Maschinensicherheit über ein externes Sicherheitssystem.**

#### *HINWEIS*

**Verwenden Sie die A***uto-Start***-Funktion mit Vorsicht. Lesen Sie vor dem Betrieb alle Hinweise zum** *Auto-Start***.** <span id="page-8-0"></span>**Installation Bedienungsanleitung**

# 3 Installation

#### 3.1 Installationsanleitung

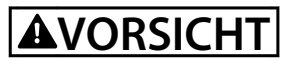

#### **SACHSCHÄDEN**

**Trennen Sie die Netz- oder Steuerspannung vom Softstarter, bevor Sie Zubehör anschließen oder entfernen. Nichtbeachten kann zu Geräteschäden führen.**

Installieren der EtherNet/IP-Option:

- 1. Trennen Sie den Softstarter von der Steuerspannung und der Netzversorgung.
- 2. Ziehen Sie die oberen und unteren Halte-Clips am Modul vollständig heraus (A).
- 3. Richten Sie das Modul an der Kommunikationsschnittstelle aus (B).
- 4. Drücken Sie die oberen und unteren Halte-Clips ein, um das Modul am Softstarter zu befestigen (C).
- 5. Schließen Sie EtherNet-Port 1 oder 2 auf dem Modul an das Netzwerk an.
- 6. Legen Sie Steuerspannung an den Softstarter an.

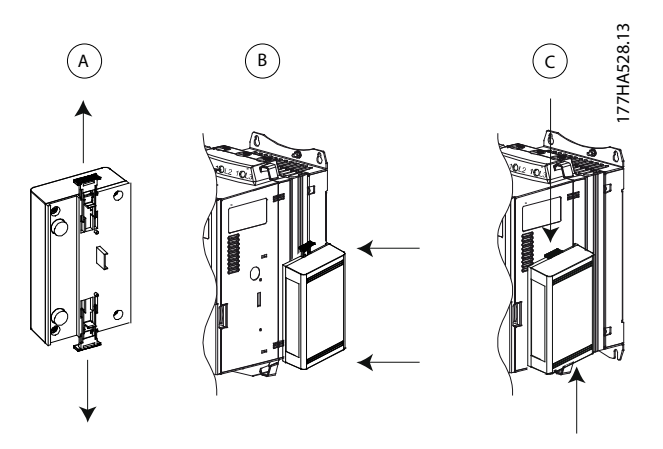

**Abbildung 3.1 Installieren der EtherNet/IP-Option**

Entfernen des Moduls vom Softstarter:

- 1. Trennen Sie den Softstarter von der Steuerspannung und der Netzversorgung.
- 2. Trennen Sie alle externen Kabel vom Modul.
- 3. Ziehen Sie die oberen und unteren Halte-Clips am Modul vollständig heraus (A).
- 4. Ziehen Sie das Modul vom Softstarter weg.

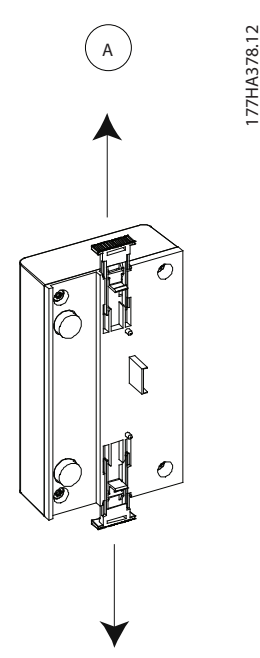

**Abbildung 3.2 Entfernen der EtherNet/IP-Option**

<u>Danfoss</u>

Danfoss

## <span id="page-9-0"></span>4 Anschluss

#### 4.1 Softstarter-Anschluss

Das EtherNet/IP Modul wird vom Softstarter mit Strom versorgt.

#### **VLT**® **Kompaktstarter MCD 201/MCD 202**

Damit das EtherNet/IP-Modul Feldbus-Befehle annehmen kann, stellen Sie eine Verbindung zwischen den Klemmen N1-N2 am Softstarter her.

#### **VLT**® **Softstarter MCD 500**

Wenn der MCD 500 im Reset-Mode betrieben werden muss, sind zwischen den Klemmen 17 und 25 zu 18 Eingangsverbindungen erforderlich. Im Hand-Betrieb sind die Verbindungen nicht erforderlich.

#### **Anschlüsse des EtherNet/IP-Moduls**

#### *HINWEIS*

#### **NUR FÜR MCD 500**

**Die Steuerung über das serielle Kommunikationsnetz ist im Betrieb Hand-Steuerung immer aktiviert und kann im Fern-Betrieb aktiviert oder deaktiviert werden (***Parameter 3-2 Comms in Remote* **[Fernkommunikation]). Eine nähere Beschreibung der Parameter ist in der** *Bedienungsanleitung* **des jeweiligen Softstarters zu finden.**

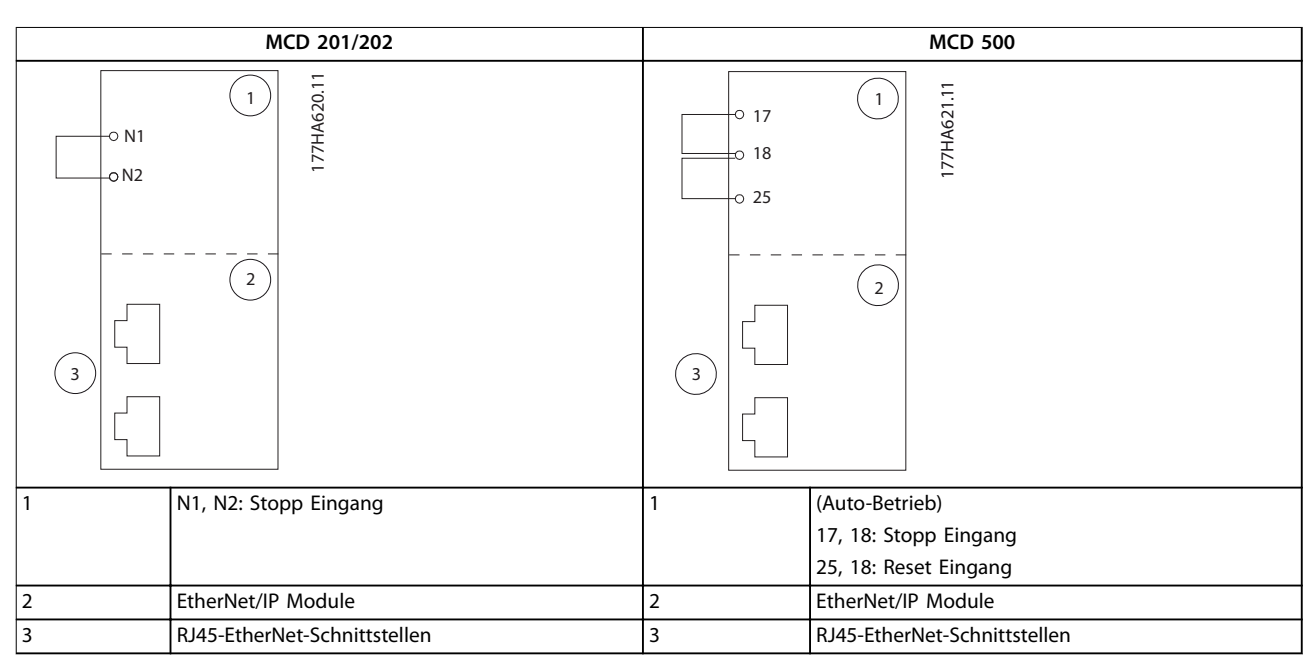

#### **Tabelle 4.1 Anschlusspläne**

#### 4.2 Netzwerkverbindung

#### 4.2.1 EtherNet-Schnittstellen

Das EtherNet/IP-Modul hat 2 EtherNet-Buchsen. Wenn nur eine Verbindung erforderlich ist, kann jede der Schnittstellen genutzt werden.

#### 4.2.2 Kabel

Geeignete Kabel für den Anschluss des EtherNet/IP-Moduls:

- **•** Kategorie 5
- **•** Kategorie 5e
- **•** Kategorie 6
- **•** Kategorie 6e

#### 4.2.3 EMV-Schutzmaßnahmen

Zur Minimierung elektromagnetischer Störungen sollten EtherNet-Kabel in einem Abstand von 200 mm getrennt von Motor- und Netzkabeln verlegt werden.

Das EtherNet-Kabel muss in einem Winkel von 90° über die Motor- und Netzkabel geführt werden.

Danfoss

<span id="page-10-0"></span>**Anschluss Bedienungsanleitung**

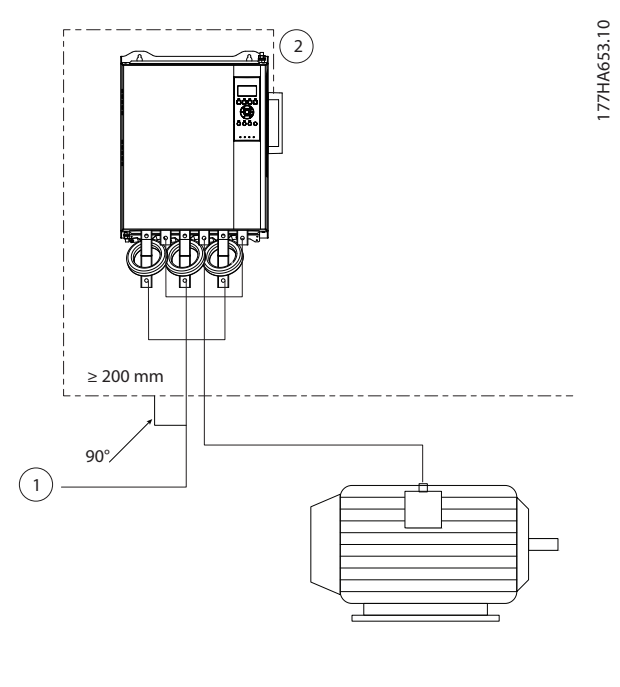

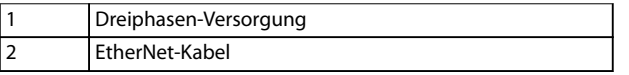

**Abbildung 4.1 Korrekte Verlegung der EtherNet-Kabel**

#### 4.2.4 Herstellen der Netzwerkverbindung

Der Kontroller muss die Kommunikation mit jedem Gerät direkt herstellen, bevor das Gerät am Netzwerk teilnehmen kann.

#### 4.3 Adressierung

Jedes Gerät in einem Netzwerk wird über eine MAC-Adresse und eine IP-Adresse angesprochen und kann einen mit der MAC-Adresse verbundenen symbolischen Namen zugewiesen bekommen.

- **•** Die Werkseinstellung ist eine statische IP-Adresse (192.168.1.2). Das Modul unterstützt auch die BootP- und DHCP-Adressierung.
- **•** Der symbolische Name ist optional und muss in dem Gerät konfiguriert werden.
- **•** Die MAC-Adresse ist im Gerät fest gespeichert und auf ein Etikett an der Vorderseite des Moduls aufgedruckt.

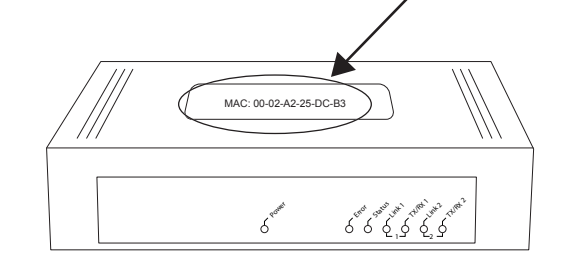

**Abbildung 4.2 Position der MAC-ID**

# <span id="page-11-0"></span>5 Gerätekonfiguration

#### 5.1 Überblick über die Konfiguration

Das EtherNet/IP-Modul ist werkseitig mit einer statischen IP-Adresse konfiguriert. Um IP-Adressenkonflikte zu vermeiden und den erfolgreichen Einsatzes sicherzustellen, schließen Sie das Modul zur Konfiguration der IP-Adresse direkt an einen PC oder Laptop an, bevor Sie es mit dem Netzwerk verbinden. Verwenden Sie den integrierten Webserver, um die IP-Adresse zu konfigurieren oder die BootP- oder DHCP-Adressierung zu aktivieren.

#### *HINWEIS*

Die LED "Error" (Fehler) leuchtet auf, wenn das Modul mit **Strom versorgt wird, aber nicht an ein Netzwerk** angeschlossen ist. Die LED "Error" (Fehler) leuchtet **während des Konfigurationsprozesses.**

#### 5.2 Integrierter Webserver

Mit dem integrierten Webserver können EtherNet-Attribute direkt im EtherNet/IP-Modul konfiguriert werden.

#### *HINWEIS*

**Der Webserver akzeptiert nur Verbindungen innerhalb der gleichen Subnetzdomäne.**

So konfigurieren Sie das Gerät mit dem integrierten Webserver:

- 1. Schließen Sie das Modul an einen Softstarter an.
- 2. Schließen Sie EtherNet-Port 1 oder 2 auf dem Modul an das Netzwerk an.
- 3. Legen Sie Steuerspannung an den Softstarter an.
- 4. Öffnen Sie einen Browser auf dem PC und geben Sie die Geräteadresse ein, gefolgt von /ipconfig. Die Standardadresse für ein neues EtherNet/IP-Modul lautet: 192.168.1.2.

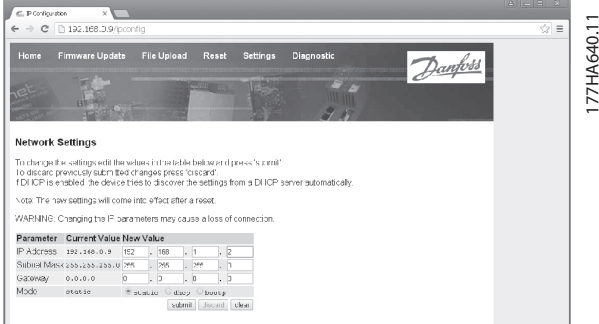

**Abbildung 5.1 Eingabe der Netzwerkeinstellungen**

- 5. Bearbeiten Sie die Einstellungen nach Bedarf.
- 6. Klicken Sie auf *Submit* (Senden), um die neuen Einstellungen zu speichern.
- 7. Geben Sie Username und Passwort ein, wenn Sie dazu aufgefordert werden.
	- 7a Username: danfoss
	- 7b Passwort: danfoss

#### *HINWEIS*

**Falls die IP-Adresse geändert wird und die Aufzeichnung davon verloren geht, scannen Sie das Netzwerk mit dem EtherNet Device Configuration Tool und identifizieren Sie das Modul.**

#### *HINWEIS*

**Wenn Sie die Subnetzmaske ändern, kann der Server nicht mit dem Modul kommunizieren, nachdem die neuen Einstellungen gespeichert wurden.**

#### 5.3 EtherNet Device Configuration Tool

Wenn die IP-Adresse unbekannt ist oder die Subnetzmaske des Webservers nicht übereinstimmt, verwenden Sie das EtherNet Device Configuration Tool, um das EtherNet/IP-Modul anzuschließen.

Über das EtherNet Device Configuration Tool vorgenommene Änderungen können nicht dauerhaft im EtherNet/IP-Modul gespeichert werden und gehen verloren, wenn die Steuerspannung wieder eingeschaltet wird. Verwenden Sie das EtherNet Device Configuration Tool, um die IP-Adresseneinstellungen temporär zu ändern. Verwenden Sie anschließend die neue Adresse, um die Verbindung zum Modul über den integrierten Webserver herzustellen und so die Einstellungen dauerhaft zu speichern.

Laden Sie das EtherNet Device Configuration Tool herunter. Zur Installation der Software sind Administratorrechte auf dem PC erforderlich.

#### **So laden Sie das Tool herunter:**

- 1. Gehen Sie zu *[drives.danfoss.com/services/pc-tools](http://drives.danfoss.com/services/pc-tools)* und suchen Sie nach dem Tool.
- 2. Stellen Sie sicher, dass Sie über Administratorrechte auf dem PC verfügen, bevor Sie die Installation starten.
- 3. Nehmen Sie die Endanwender-Lizenzvereinbarung an.

4. Klicken Sie im Dialogfeld "Benutzerkontensteuerung" auf *Ja*.

#### *HINWEIS*

**Wenn auf dem PC eine Firewall aktiviert ist, fügen Sie das Tool zur Liste der zugelassenen Programme hinzu.**

**So konfigurieren Sie das Gerät mit dem EtherNet Device Configuration Tool:**

- 1. Schließen Sie das Modul an einen Softstarter an.
- 2. Schließen Sie EtherNet-Port 1 oder 2 auf dem Modul an das Netzwerk an.
- 3. Legen Sie Steuerspannung an den Softstarter an.
- 4. Starten Sie das EtherNet Device Configuration Tool.

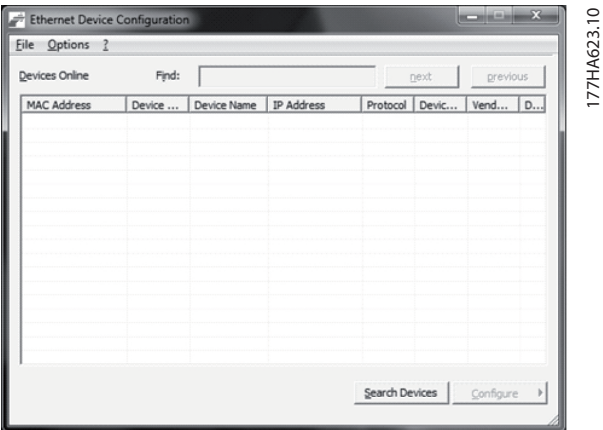

**Abbildung 5.2 Starten des Tools**

- 5. Klicken Sie auf *Search Devices* (Geräte suchen).
	- 5a Die Software sucht nach angeschlossenen Geräten.

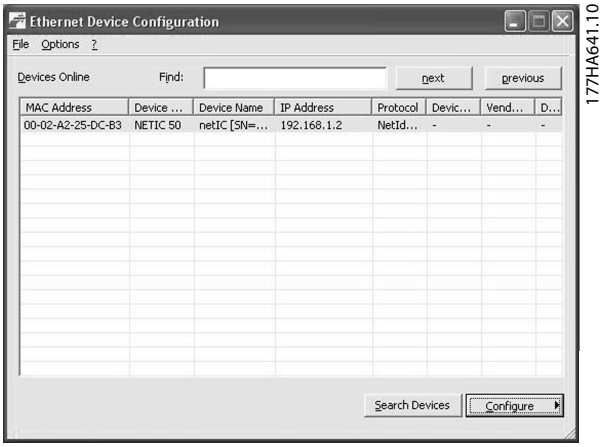

**Abbildung 5.3 Das Tool zeigt die angeschlossenen Geräte an**

6. Zum Festlegen einer statischen IP-Adresse klicken Sie auf *Configure* (Konfigurieren) und wählen Sie *Set IP address* (IP-Adresse festlegen) aus.

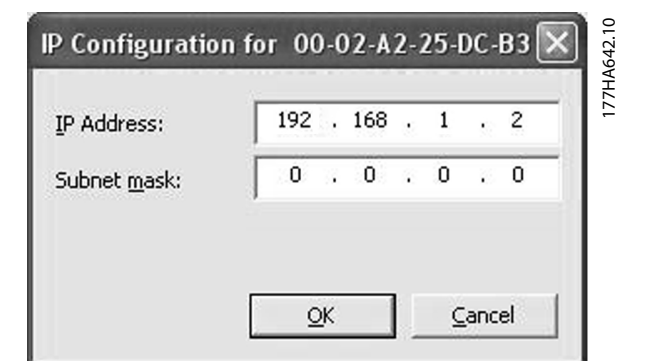

**Abbildung 5.4 Festlegen einer statischen IP-Adresse**

Danfoss

# <span id="page-13-0"></span>6 Betrieb

Für das EtherNet/IP-Modul wurde die ODVA-Konformität bestätigt. Für einen erfolgreichen Betrieb muss der Scanner auch alle in diesem Handbuch beschriebenen Funktionen und Schnittstellen unterstützen.

#### 6.1 Scanner-Konfiguration

#### 6.1.1 EDS-Datei

Laden Sie die EDS-Datei herunter von *[drives.danfoss.com/services/pc-tools](http://drives.danfoss.com/services/pc-tools)*. Die EDS-Datei enthält alle erforderlichen Attribute des EtherNet/IP-Moduls.

Nachdem die EDS-Datei geladen wurde, muss das einzelne EtherNet/IP-Modul definiert werden.

#### 6.2 LED

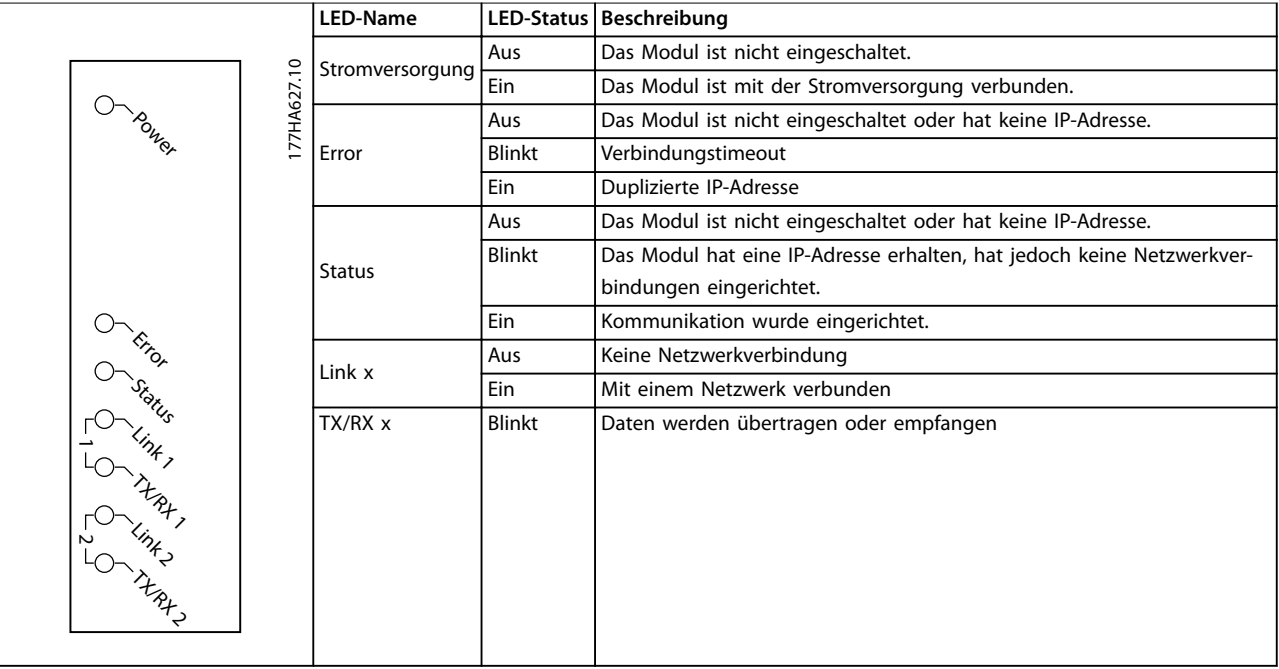

**Tabelle 6.1 Feedback-LEDs**

Danfoss

## <span id="page-14-0"></span>7 Paketstrukturen

#### 7.1 Sicherstellen einer sicheren und erfolgreichen Steuerung

Im EtherNet/IP-Modul gespeicherte Daten bleiben in seinem Register erhalten, bis die Daten überschrieben werden oder das Modul neu initialisiert wird. Das EtherNet/IP-Modul überträgt keine aufeinanderfolgenden doppelten Befehle an den Softstarter.

- **•** Wenn der Softstarter über Feldbus-Kommunikation gestartet, jedoch über das LCP oder eine Fernsteuerungseingabe gestoppt wird, kann kein identischer Startbefehl zum Neustarten des Softstarters verwendet werden.
- **•** Wenn der Softstarter auch über das LCP oder Fernsteuerungseingaben (und über Feldbus-Kommunikation) gesteuert wird, muss auf einen Steuerbefehl unmittelbar eine Statusabfrage folgen, um die Ausführung des Befehls zu bestätigen.

#### *HINWEIS*

**Nur für VLT**® **Softstarter MCD 500 verfügbare Funktionen:**

- **• Parametermanagement**
- **• Dual-Motorsteuerung**
- **• Digitaleingänge**
- **• Festdrehzahl JOG**
- **• Strommessungen in Ampere**
- **• Netzinformationen**
- **• Warnungen**

#### *HINWEIS*

**VLT**® **Kompaktstarter MCD 201 ohne Rückführung unterstützen Informationen zu Motorstrom und Motortemperatur nicht.**

#### 7.2 Zyklischer Betrieb

In diesem Abschnitt sind Anforderungen in Bezug auf zyklische Services für das EtherNet/IP-Modul aufgeführt. Das EtherNet/IP-Modul verwendet implizites (E/A) und explizites Messaging mit einem zyklischen Trigger (minimales Zyklusintervall  $= 1$  ms).

#### 7.2.1 Assembly-Objekte

Das EtherNet/IP-Modul unterstützt die in *Tabelle 7.1* aufgeführten Assembly-Objekte.

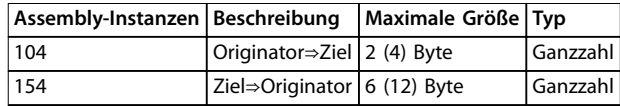

**Tabelle 7.1 Assembly-Objekte**

#### 7.2.2 Steuerbefehle

#### 7.2.2.1 Empfangen von Steuerdaten vom Regler

Das EtherNet/IP Modul verwendet die Ausgabe-Assembly-Instanz 104d in Assembly-Klasse 0x04 für dem Empfange von Steuerdaten vom Regler. Dies ist die einzige gültige Assembly-Instanz.

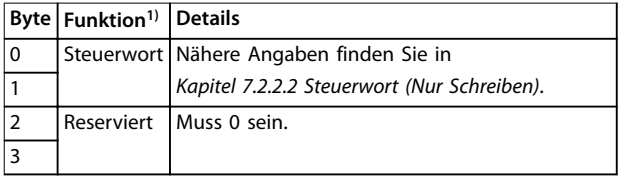

#### **Tabelle 7.2 Gültige Assembly-Instanz**

*1) Alle Felder sind in Format littleendian.*

#### 7.2.2.2 Steuerwort (Nur Schreiben)

Verwenden Sie die Struktur in *Tabelle 7.3*, um einen Steuerbefehl an den Softstarter zu senden.

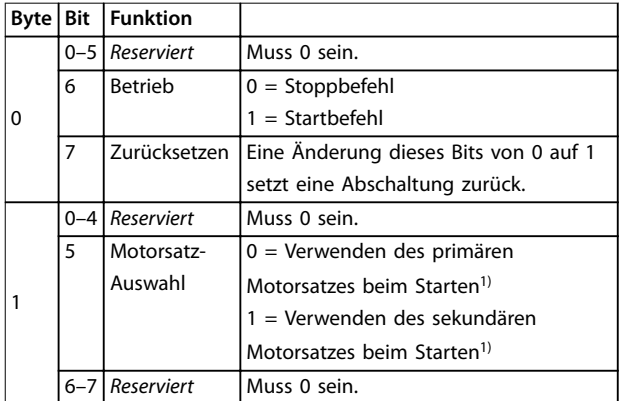

#### **Tabelle 7.3 Steuerwortstruktur**

*1) Stellen Sie vor Verwendung dieser Funktion sicher, dass für die programmierbaren Eingänge nicht die Motorsatzauswahl festgelegt wurde.*

<span id="page-15-0"></span>**Paketstrukturen EtherNet/IP Module**

#### 7.2.2.3 Befehlsbeispiele

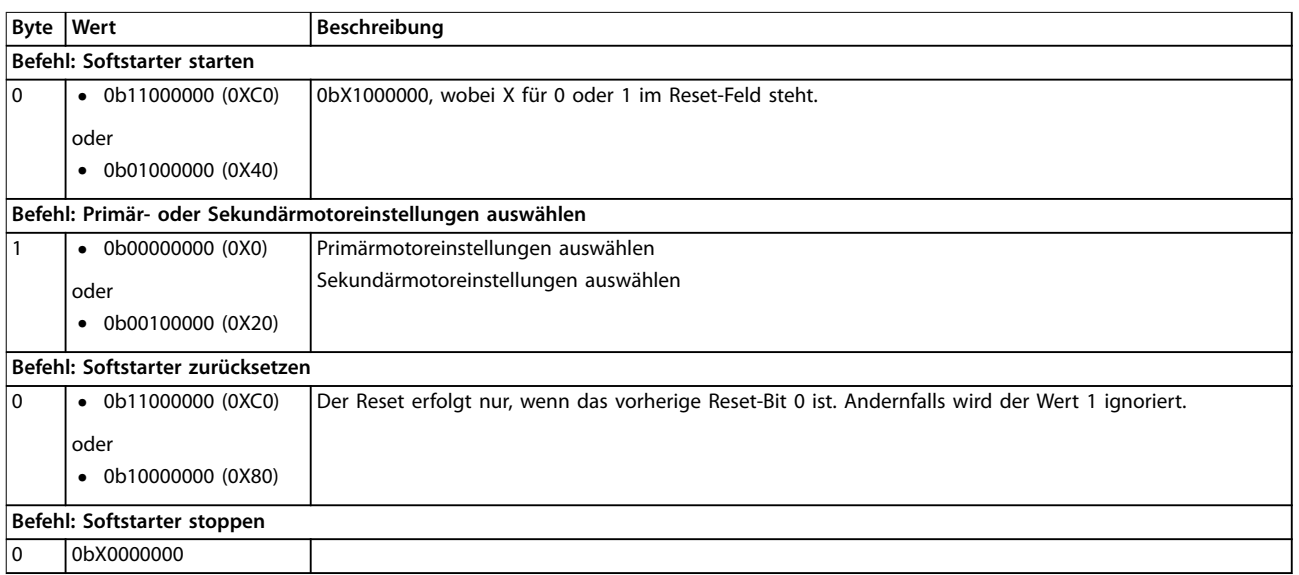

**Tabelle 7.4 Steuerbefehle**

#### 7.2.3 Zustandsinformationen

#### 7.2.3.1 Lesen von Zustandsinformationen vom Softstarter

Das EtherNet/IP Modul verwendet die Eingabe-Assembly-Instanz 154d in Assembly-Klasse 0X04 für das Senden von Zustandsinformationen an den Regler. Dies ist die einzige gültige Assembly-Instanz.

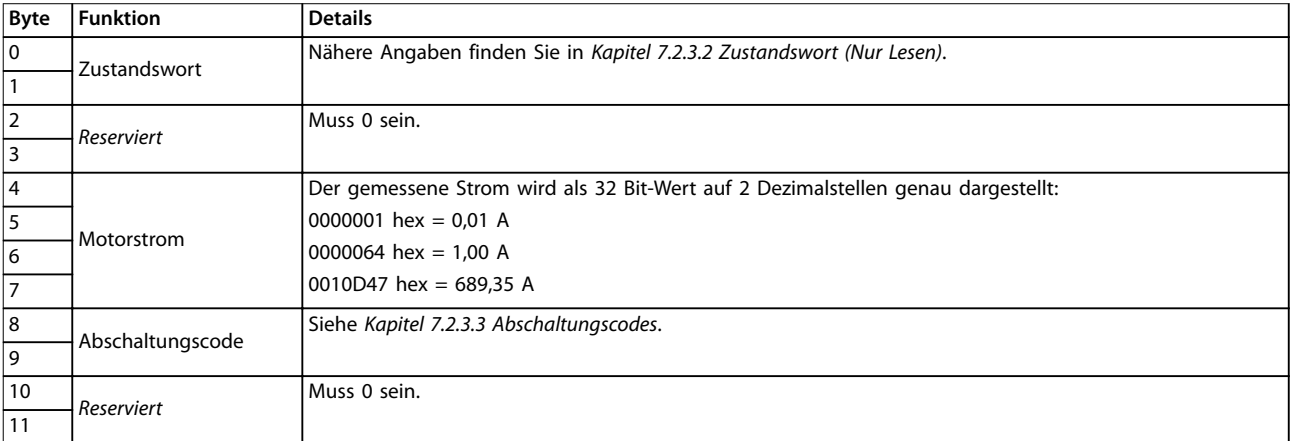

#### **Tabelle 7.5 Zustandsinformationen**

Danfoss

<span id="page-16-0"></span>**Paketstrukturen Bedienungsanleitung**

#### 7.2.3.2 Zustandswort (Nur Lesen)

Verwenden Sie die Struktur in *Tabelle 7.6*, um den Zustand des Softstarters abzufragen.

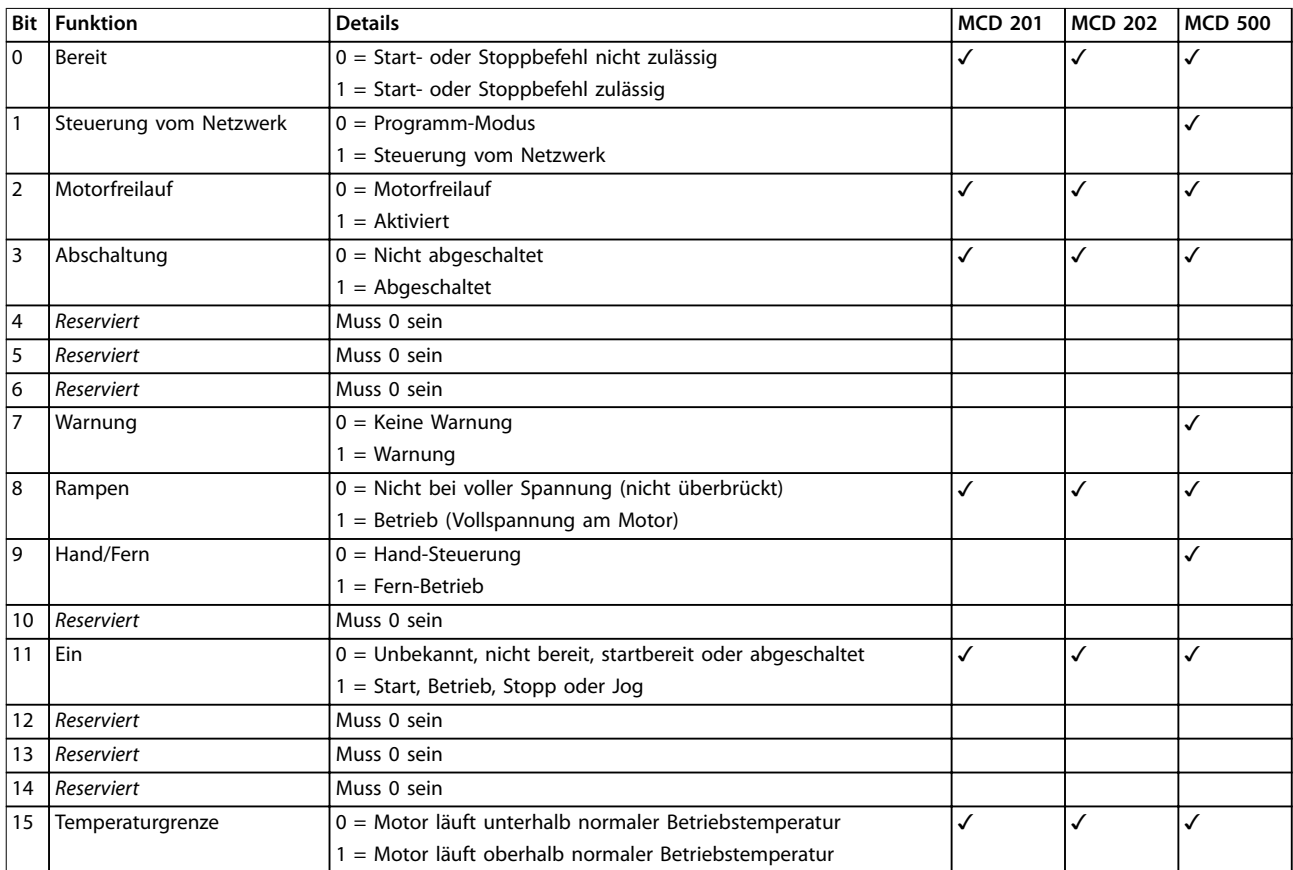

**Tabelle 7.6 Statusbefehle**

#### 7.2.3.3 Abschaltungscodes

Der Abschaltungscode wird in Byte 2–3 und 17 des Zustandswort gemeldet.

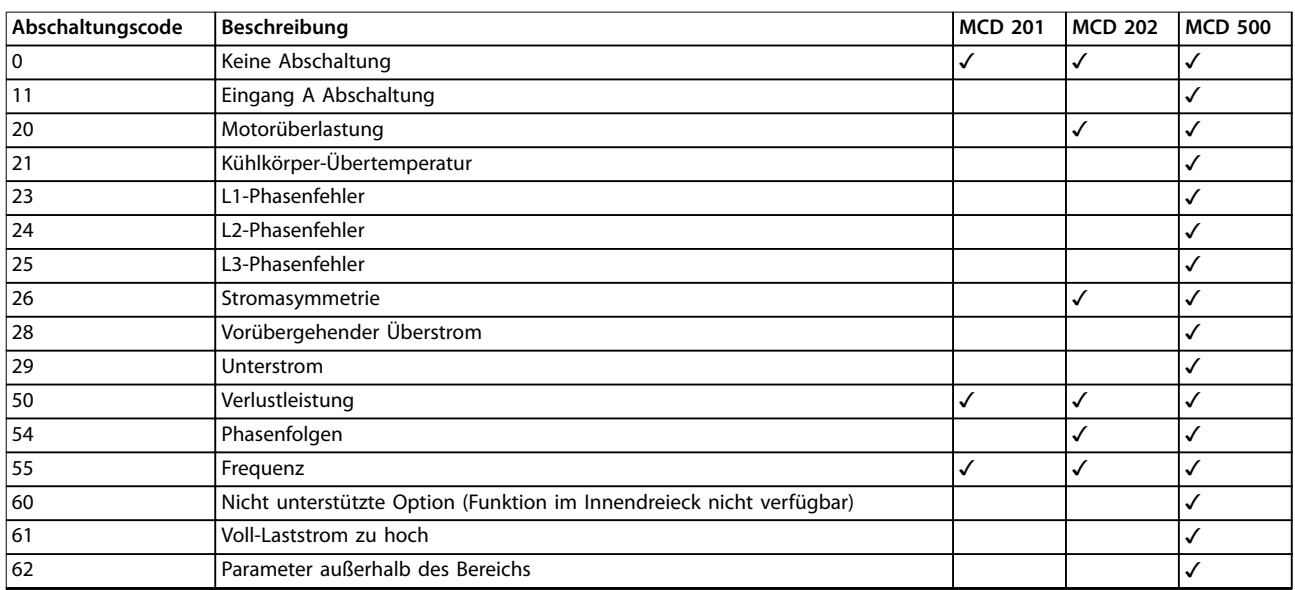

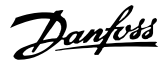

<span id="page-17-0"></span>**Paketstrukturen EtherNet/IP Module**

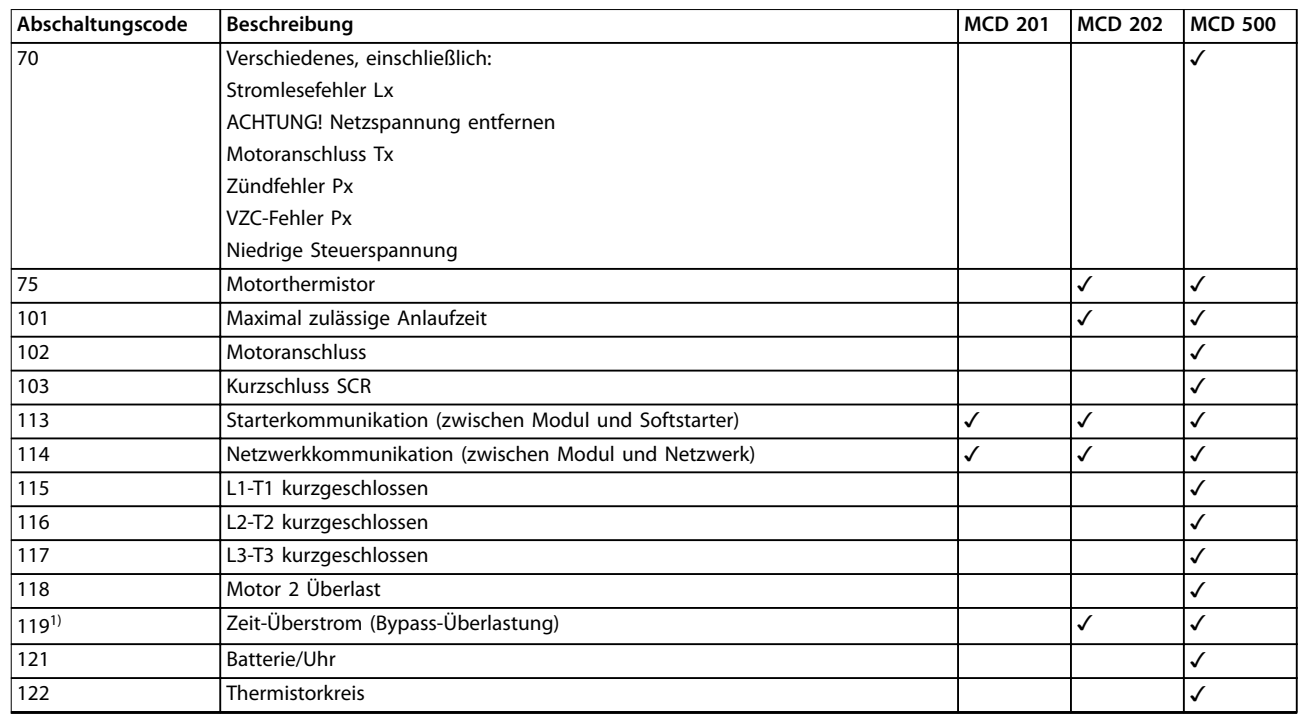

#### **Tabelle 7.7 Abschaltungscodes**

*1) Für VLT*® *Softstarter MCD 500 ist der Zeit-Überstromschutz nur bei Modellen mit internem Bypass verfügbar.*

#### 7.3 Azyklischer Betrieb

Dieser Abschnitt enthält Informationen über Objekte, Instanzen und Attribute für den azyklischen Betrieb. Er enthält auch die Anforderungen in Bezug auf azyklische Services für das EtherNet/IP-Modul.

#### 7.3.1 Klasse 0X01 Identitätsobjekt

Das EtherNet/IP-Modul unterstützt die in *Tabelle 7.8* aufgeführten Attribute für Identitätsobjekte.

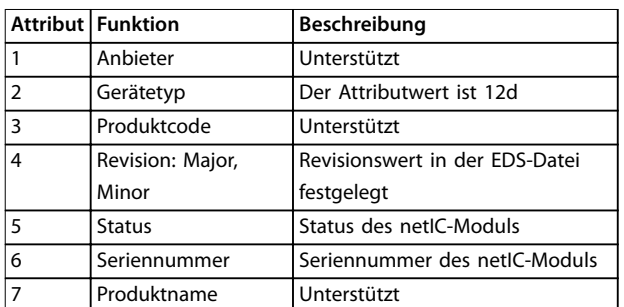

**Tabelle 7.8 Identitätsobjekt-Attribute**

#### 7.3.2 Anbieterspezifische Objekte

Das EtherNet/IP-Modul unterstützt anbieterspezifische Klassenobjekte 100, 101, 103 und 104.

#### 7.3.2.1 Klasse 100 Objekte (Lesen/ Schreiben)

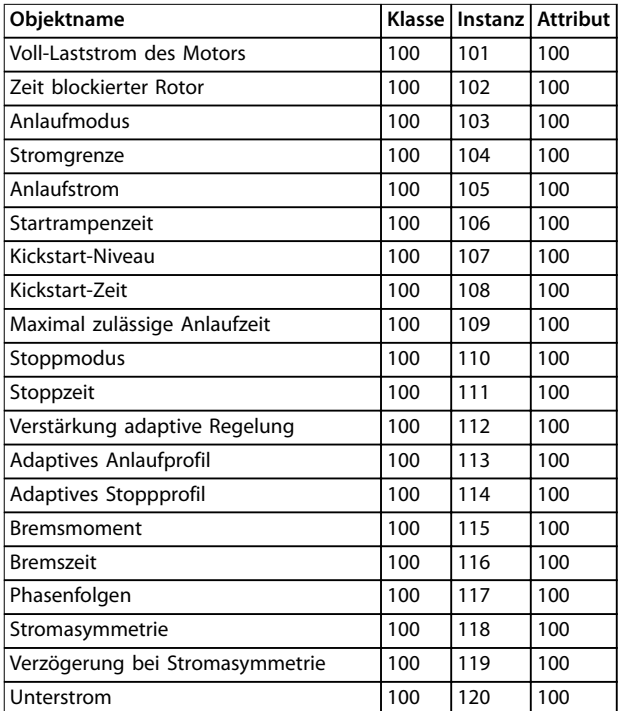

<span id="page-18-0"></span>**Paketstrukturen Bedienungsanleitung**

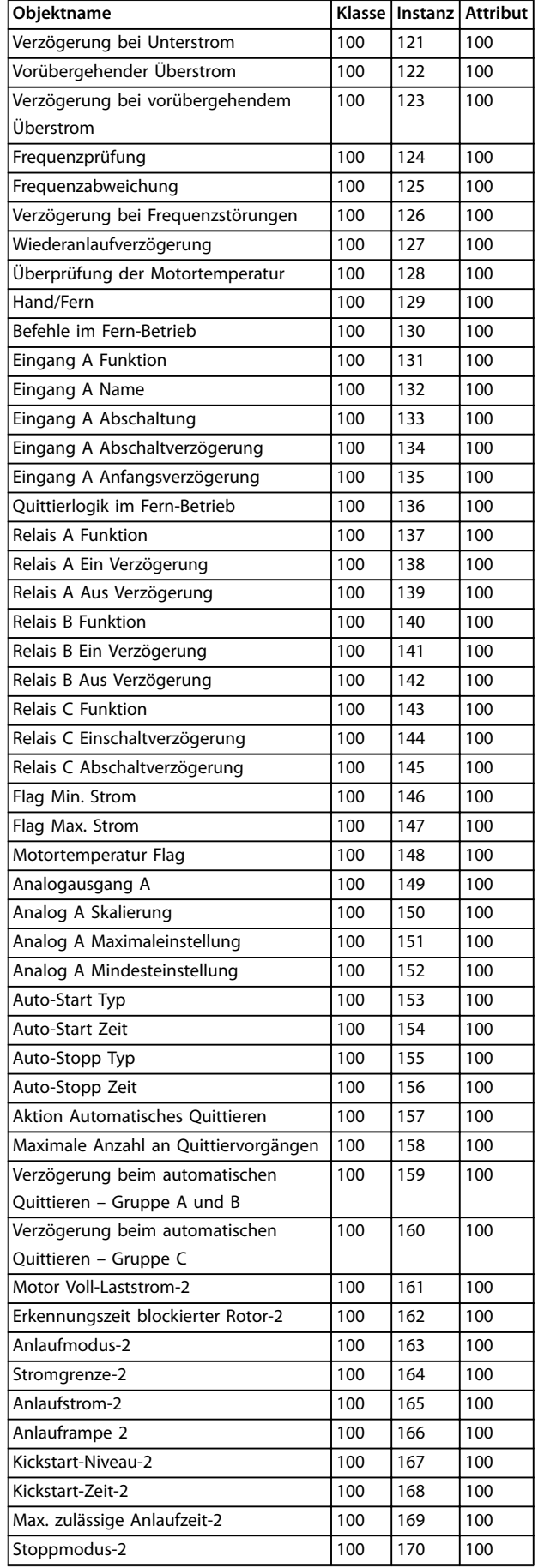

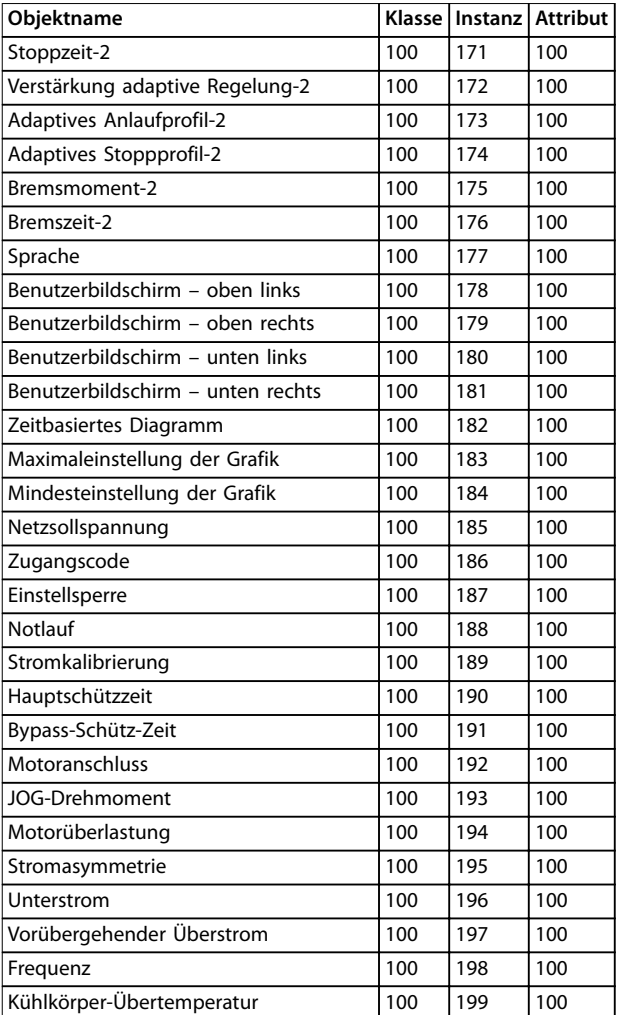

**Tabelle 7.9 Klasse 100 Objekte**

#### 7.3.2.2 Klasse 101 Objekte (Lesen/ Schreiben)

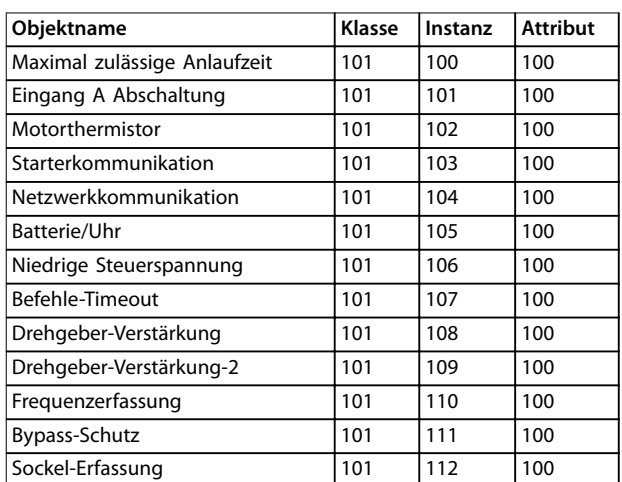

**Tabelle 7.10 Klasse 101 Objekte**

Danfoss

#### <span id="page-19-0"></span>7.3.2.3 Klasse 103 Objekte (Nur Lesen)

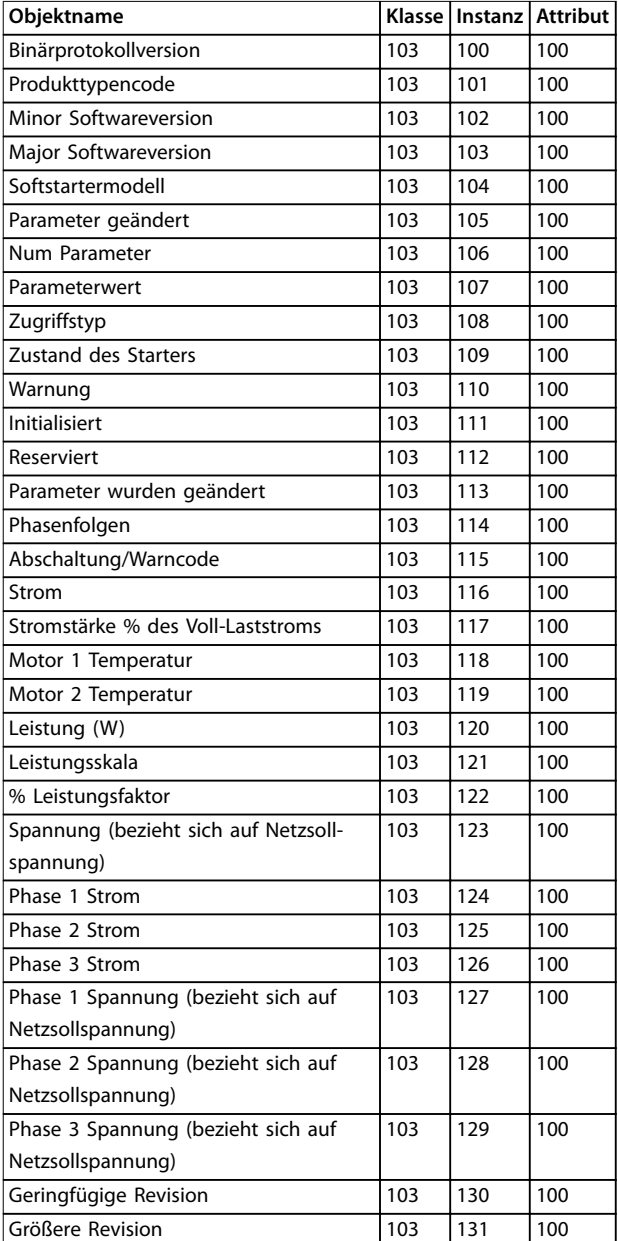

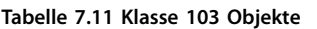

#### 7.3.2.4 Klasse 104 Objekte (Nur Lesen)

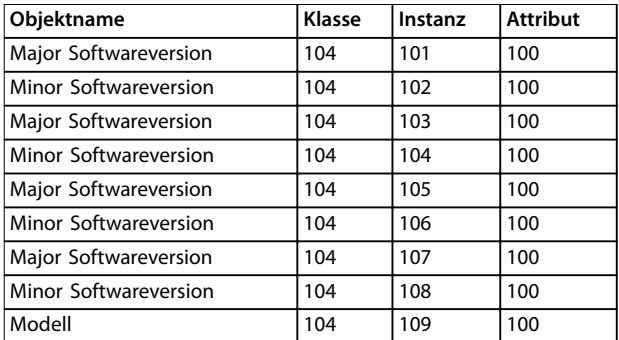

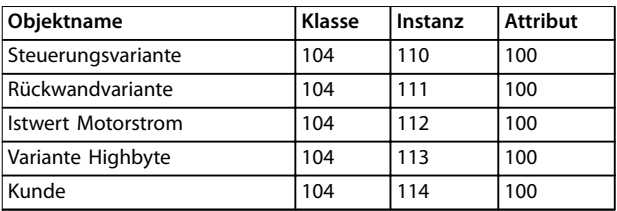

**Tabelle 7.12 Klasse 104 Objekte**

#### 7.3.3 Unterstütze Services für herstellerspezifische Objekte

In diesem Abschnitt werden die Bedienungsanweisungen zur Ausführung azyklischer Services für Klassenobjekte 100, 101, 103 und 104 beschrieben.

Das EtherNet/IP-Modul unterstützt die in *Tabelle 7.13* aufgeführten Attribute für herstellerspezifische Objekte.

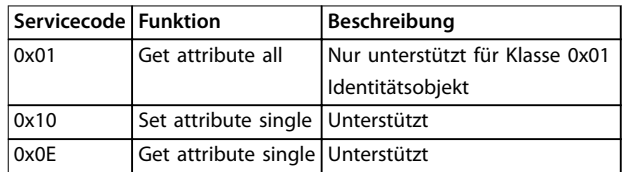

**Tabelle 7.13 Unterstützte Services**

#### 7.3.3.1 Set Attribute Single

Zur Festlegung eines Attributs verwenden Sie den Servicecode 0x10 (Set Attribute Single). Informationen zu zurückgegebenen Zustandscodes sind in *[Kapitel 7.3.3.3 Zustandscodes für azyklische Services](#page-21-0)* enthalten. *[Abbildung 7.1](#page-20-0)* zeigt das erfolgreiche Schreiben von *Parameter 1-01 Motor Full Load Current* (Klasse 100, Instanz 101).

**7 7**

177HA681.11

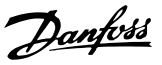

#### <span id="page-20-0"></span>*HINWEIS*

**Klasse und Servicecode werden als Hexadezimalwerte geschrieben, während die Instanz in Dezimalwerten geschrieben wird.**

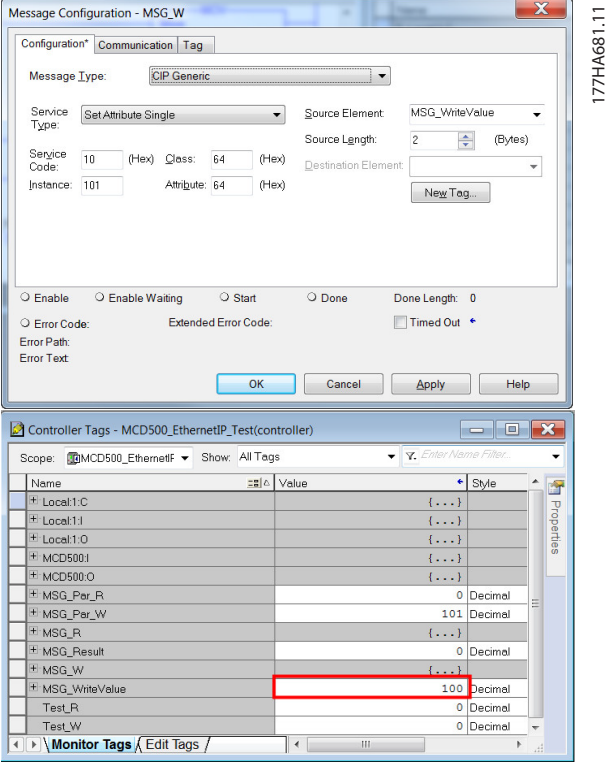

**Abbildung 7.1 Beispiel: Festlegen des Werts von Klasse 0x64 Instanz 101 – Erfolgreich**

Das Schreiben eines Parameters, der nicht vorhanden ist (oder ein Nur-Lesen-Parameter ist) führt zu einem Fehler.

*Abbildung 7.2* zeigt ein Beispiel eines Versuchs, einen nicht vorhandenen Parameter zu schreiben (Klasse 101, Instanz 113).

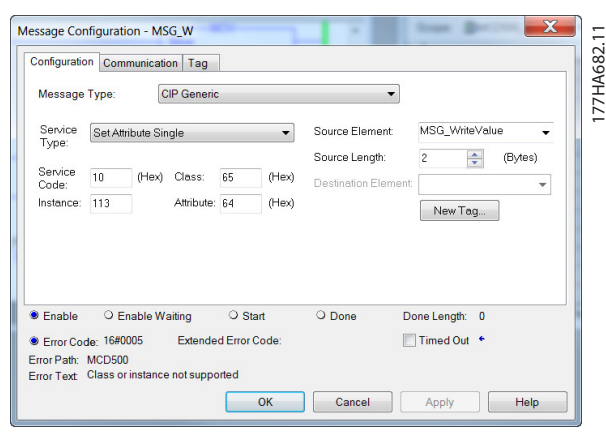

**Abbildung 7.2 Beispiel: Festlegen des Werts von Klasse 0x65 Instanz 113 – Fehler**

#### 7.3.3.2 Get Attribute Single

Zum Abrufen eines Attributs verwenden Sie den Servicecode 0x0E (Get Attribute Single). Informationen zu zurückgegebenen Zustandscodes sind in *[Kapitel 7.3.3.3 Zustandscodes für azyklische Services](#page-21-0)* enthalten. *Abbildung 7.3* zeigt das erfolgreiche Schreiben von *Parameter 1-09 Excess Start Time* (Klasse 100, Instanz 109).

## *HINWEIS*

**Klasse und Servicecode werden als Hexadezimalwerte geschrieben, während die Instanz in Dezimalwerten geschrieben wird.**

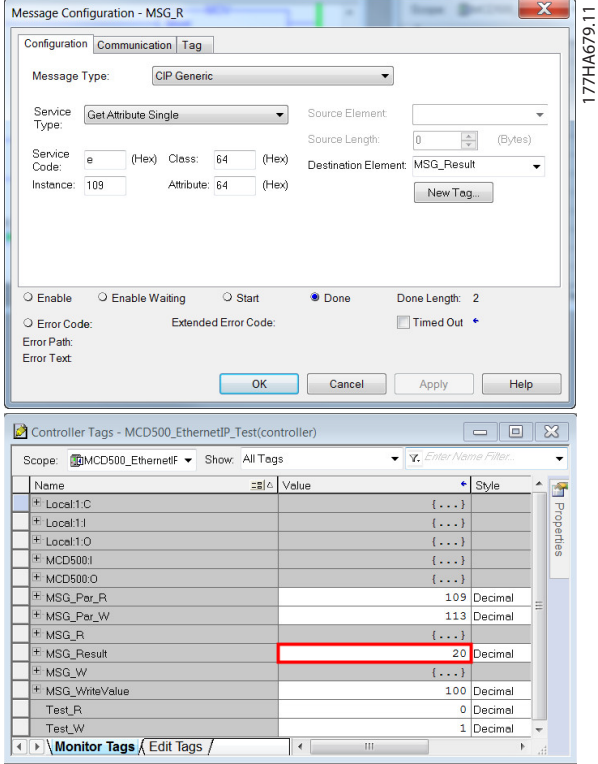

**Abbildung 7.3 Beispiel: Abrufen des Werts von Klasse 0x64 Instanz 109 – Erfolgreich**

Das Lesen eines Parameters, der nicht vorhanden ist, führt zu einem Fehler. *[Abbildung 7.4](#page-21-0)* zeigt ein Beispiel eines Versuchs, einen nicht vorhandenen Parameter zu lesen (Klasse 101, Instanz 113).

Danfoss

<span id="page-21-0"></span>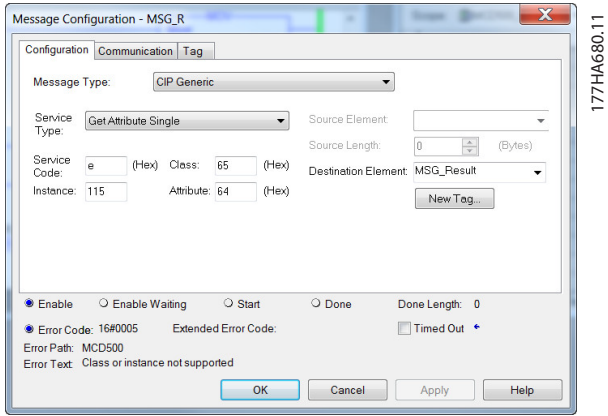

**Abbildung 7.4 Beispiel: Festlegen des Werts von Klasse 0x65, Instanz 113 – Fehler**

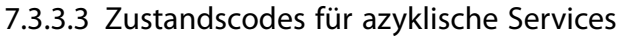

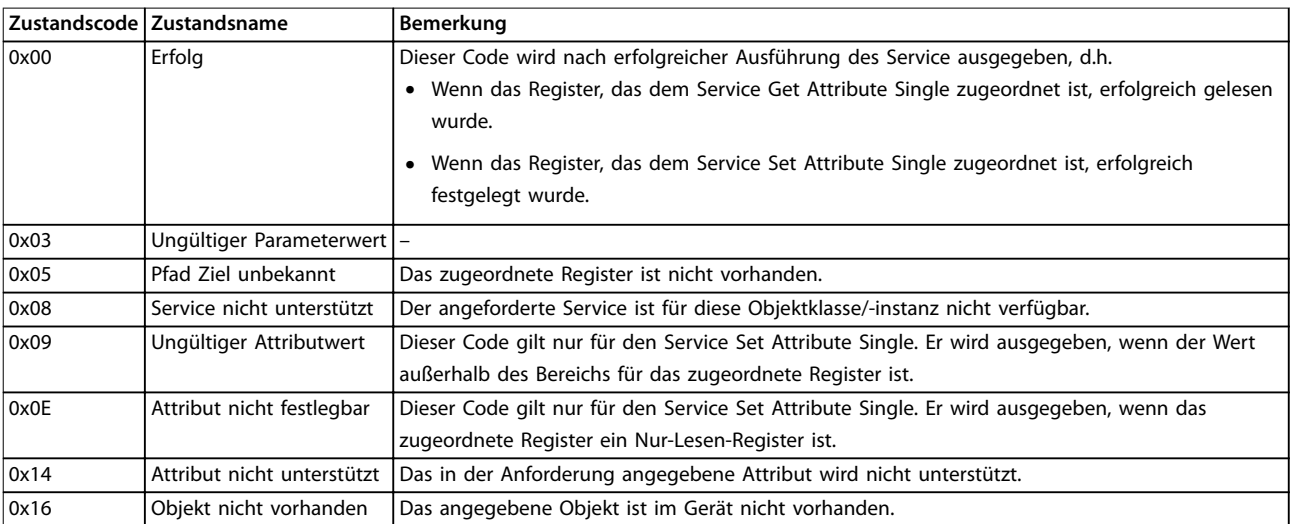

**Tabelle 7.14 Zustandscodes, Get/Set Attribute Single**

Danfoss

## <span id="page-22-0"></span>8 Netzwerkdesign

Das EtherNet/IP-Modul unterstützt Stern-, Reihen- und Ring-Netzwerkarchitekturen.

#### 8.1 Sterntopologie

In einem Stern-Netzwerk sind alle Regler und Geräte mit einem zentralen Switch im Netzwerk verbunden.

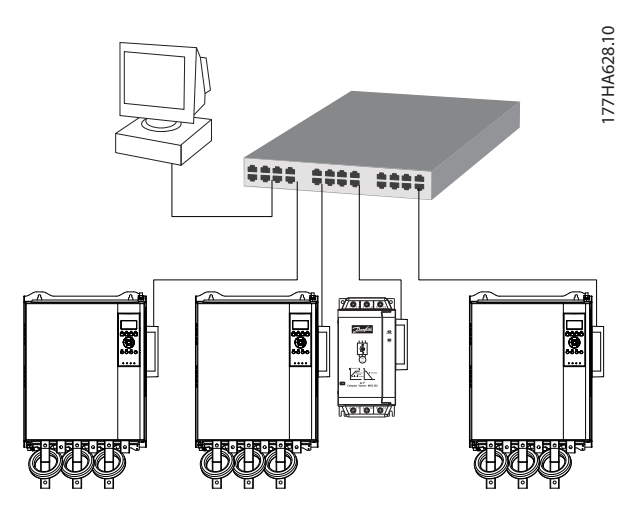

**Abbildung 8.1 Stern-Netzwerktopologie**

#### 8.2 Reihentopologie

In einem Reihen-Netzwerk ist der Kontroller direkt an einen Anschluss des ersten EtherNet/IP-Modul angeschlossen. Der zweite EtherNet-Anschluss des EtherNet/IP-Moduls ist mit einem weiteren Modul verbunden, das wiederum mit einem weiteren Modul verbunden ist, bis alle Geräte verbunden sind.

# 77HA629.10 177HA629.10  $\sqrt{210}$

#### **Abbildung 8.2 Reihen-Netzwerktopologie**

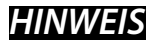

**Das EtherNet/IP-Modul hat einen integrierten Switch, damit Daten bei Reihenschaltung durchlaufen können. Das EtherNet/IP-Modul muss zum Betrieb des Switchs vom Softstarter mit Steuerspannung versorgt werden.**

#### *HINWEIS*

**Wenn die Verbindung zwischen zwei Geräten unterbrochen wird, kann der Regler nicht mit den Geräten hinter der Unterbrechung kommunizieren.**

#### *HINWEIS*

**Jede Verbindung fügt eine Verzögerung in der Kommunikation mit dem nächsten Modul ein. Die maximale Anzahl an Geräten in einem Reihen-Netzwerk ist 32. Ein Überschreiten dieser Anzahl kann die Zuverlässigkeit des Netzwerks herabsetzen.**

#### 8.3 Ring-Topologie

In einer Ring-Netzwerktopologie ist der Regler über einen Switch im Netzwerk mit dem ersten EtherNet/IP-Modul verbunden. Der zweite EtherNet-Anschluss des EtherNet/IP-Moduls ist mit einem weiteren Modul verbunden, das wiederum mit einem weiteren Modul verbunden ist, bis alle Geräte verbunden sind. Das letzte Modul schließt den Ring mit einer Verbindung zum Switch.

Das EtherNet/IP-Modul unterstützt eine Beacon-basierte Ring-Knotenkonfiguration.

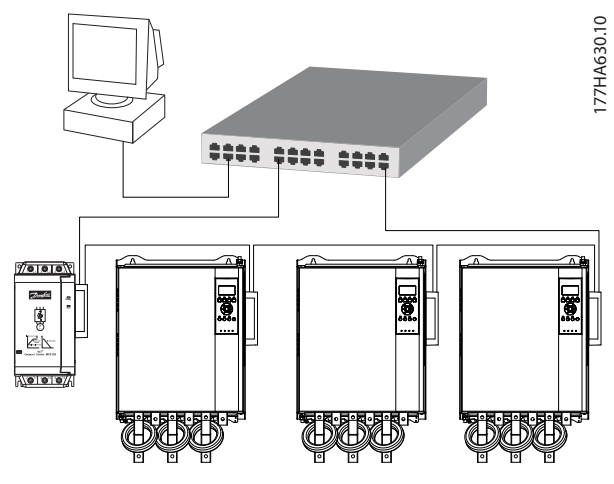

**Abbildung 8.3 Ring-Netzwerktopologie**

闅 EL

Danfoss

<span id="page-23-0"></span>**Netzwerkdesign EtherNet/IP Module**

## *HINWEIS*

**Der Switch im Netzwerk muss einen Leitungsausfall erkennen können.**

#### 8.4 Kombinierte Topologien

Ein einzelnes Netzwerk kann sowohl Stern- als auch Reihenkomponenten enthalten.

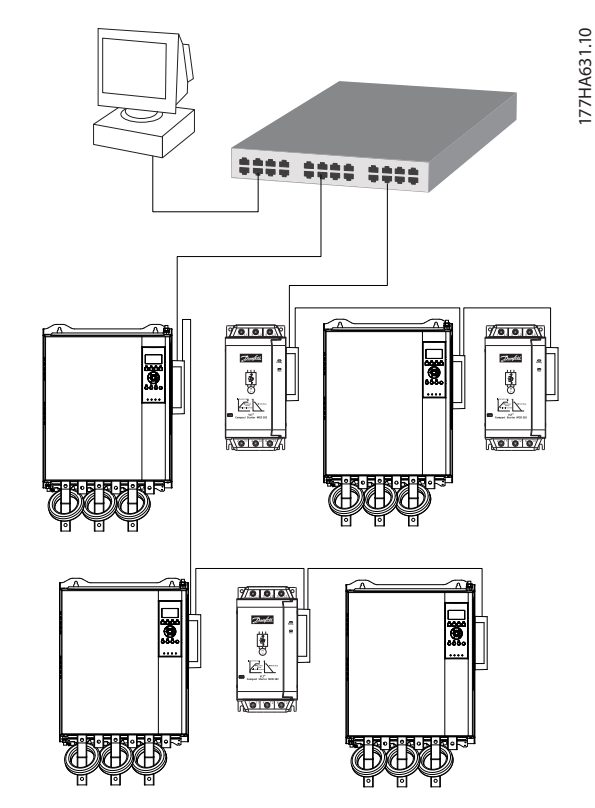

**Abbildung 8.4 Kombinierte Stern/Reihen-Netzwerktopologie**

Danfoss

# <span id="page-24-0"></span>9 Spezifikationen

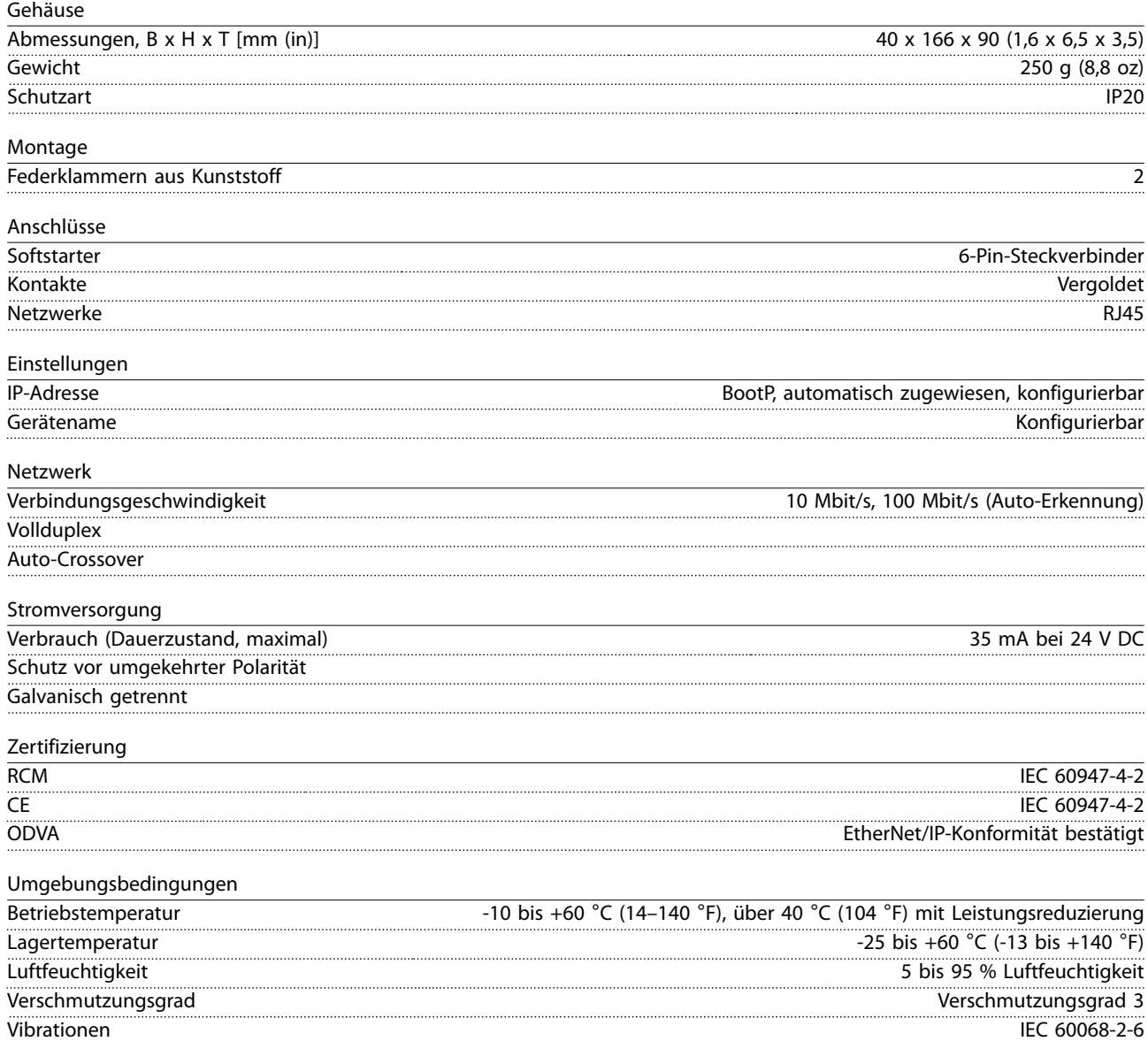

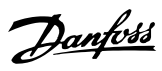

#### <span id="page-25-0"></span>Index

#### $\overline{A}$

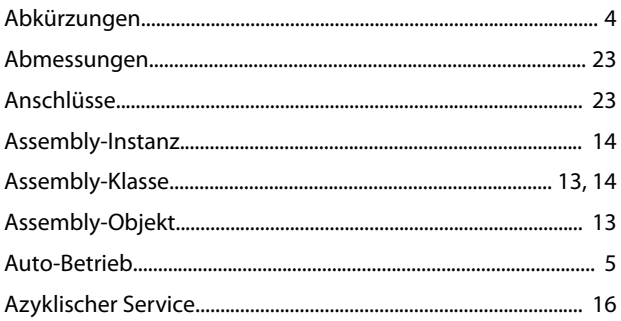

#### $\mathsf B$

#### Befehle Start....

#### $\mathsf E$

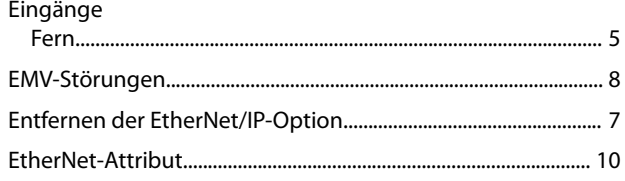

#### G

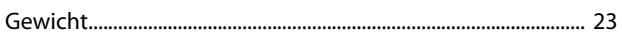

#### $\mathsf I$

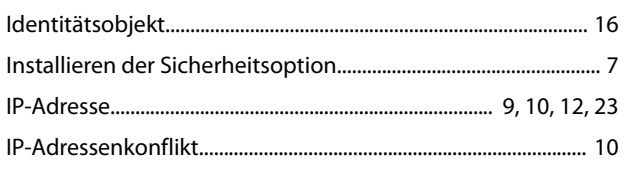

#### $\sf K$

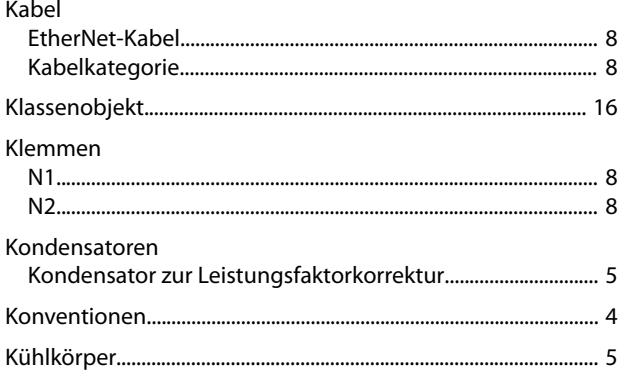

#### $\mathsf{L}$

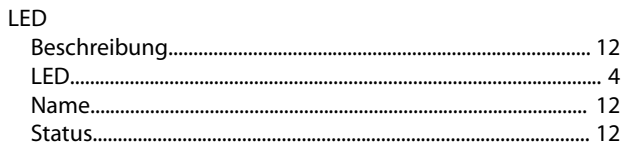

#### M

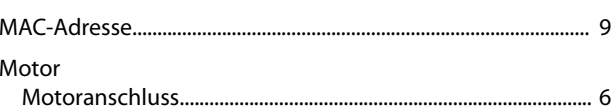

#### $\overline{\mathsf{N}}$

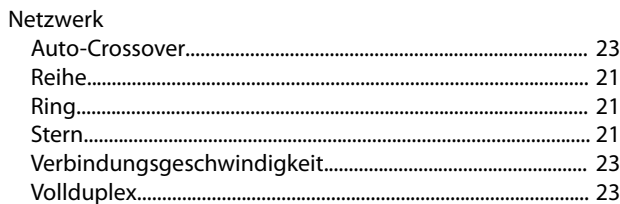

#### $\mathsf Q$

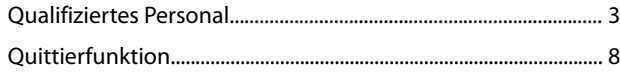

#### $\mathsf S$

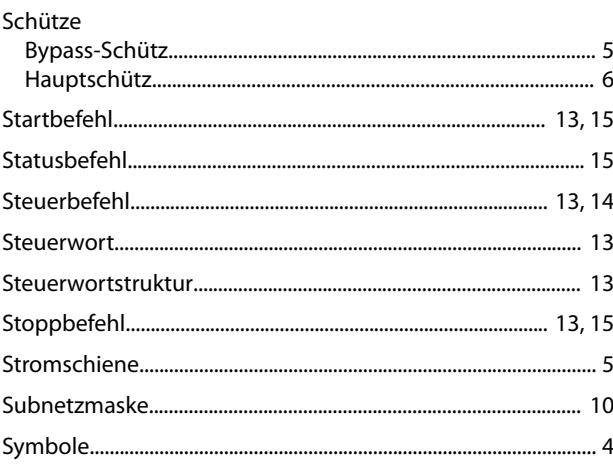

#### $\vee$

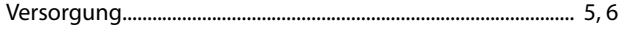

#### $\ensuremath{\mathsf{Z}}$

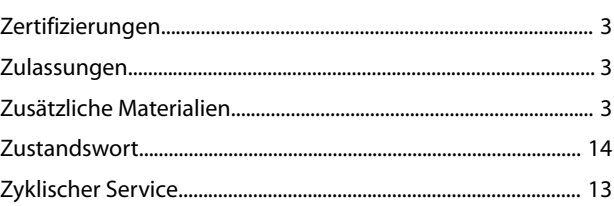

Danfoss

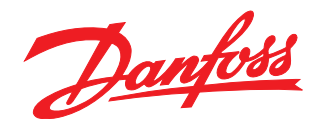

Die in Katalogen, Prospekten und anderen schriftlichen Unterlagen, wie z.B. Zeichnungen und Vorschlägen enthaltenen Angaben und technischen Daten sind vom Käufer vor Übernahme und<br>Anwendung zu prüfen. Der Käufer kann aus d vorsätzlich oder grob fahrlässig gehandelt haben. Danfoss behält sich das Recht vor, ohne vorherige Bekanntmachung im Rahmen der angemessenen und zumutbaren Änderungen an seinen<br>Produkten – auch an bereits in Auftrag genom

Danfoss A/S Ulsnaes 1 DK-6300 Graasten [vlt-drives.danfoss.com](http://vlt-drives.danfoss.com)

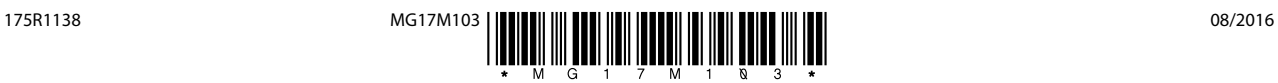